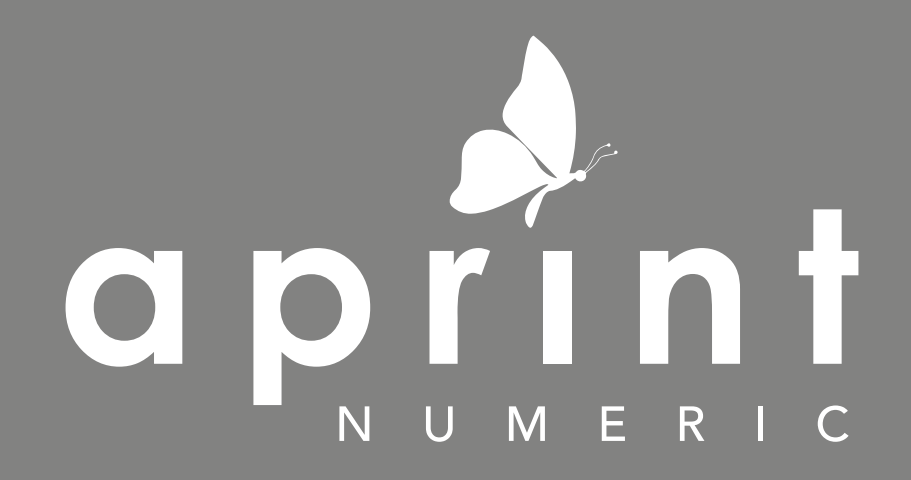

GUIDE PAO

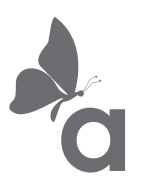

SOMMAIRE

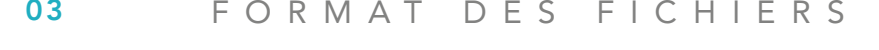

- ORIENTATION DU FORMAT 04
- RÉSOLUTION 05
- MODE COLORIMÉTRIQUE 06
- LES POLICES DE CARACTÈRES 07
- ENREGISTREMENT DES FICHIERS 08
- PRODUITS SPÉCIFIQUES 10
- NOS CONSEILS DE PAO 15

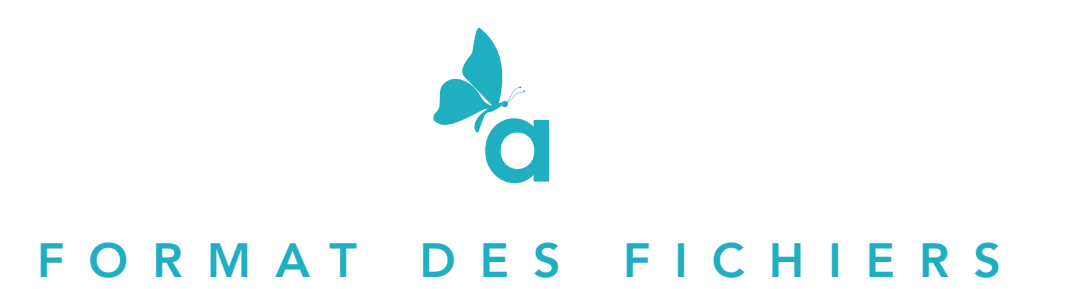

Créez vos fichiers directement au format réel (échelle 1) de votre commande avec les traits de coupes et fonds perdus. *Voir l'enregistrement et l'ajout des repères de coupes sur votre document (page 8).*

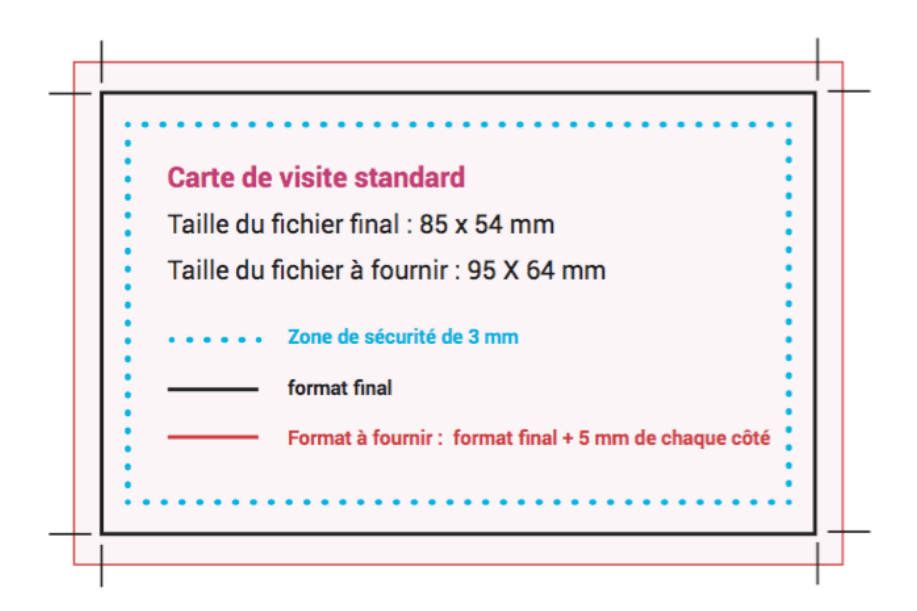

Si votre document comporte un fond ou des éléments graphiques allant jusqu'au bord, vous devez faire dépasser le fond de 5 mm de chaque côté par rapport au format final pour couper « dans la couleur » et éviter un contour blanc sur la tranche. Ces élements seront donc supprimés à la coupe. Placez vos textes à plus de 3 mm du bord de votre document.

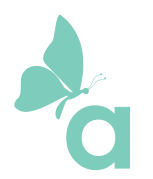

### ORIENTATION DU FORMAT

L'orientation des pages doit correspondre au choix indiqué dans la commande . On appelle «portrait» un sens de lecture vertical et «paysage» un sens de lecture horizontal.

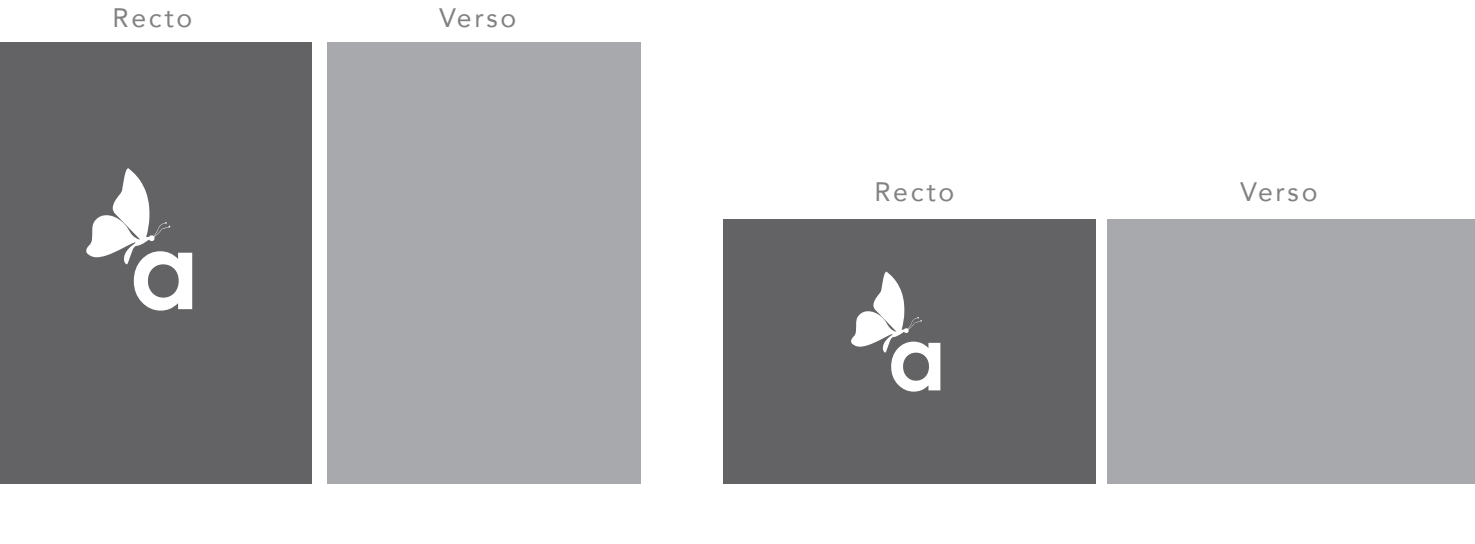

Format Portrait / Vertical Format Paysage / Horizontal

Si votre fichier PDF comporte une impression recto/verso, la première page sera considérée comme le recto. Les deux fichiers doivent avoir la même orientation.

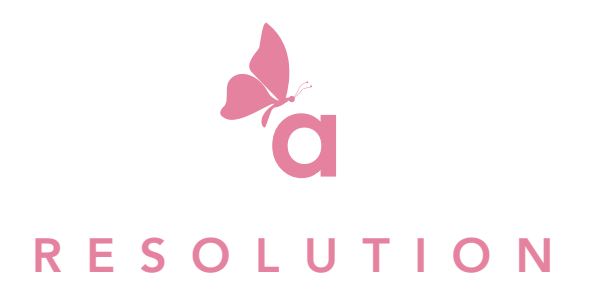

Vos images doivent avoir une résolution d'origine de 300 dpi. (pixels /pouce) Si vos fichiers contiennent des images d'une résolution inférieure, les images pourront être pixellisée et la qualité d'impression sera dépréciée.

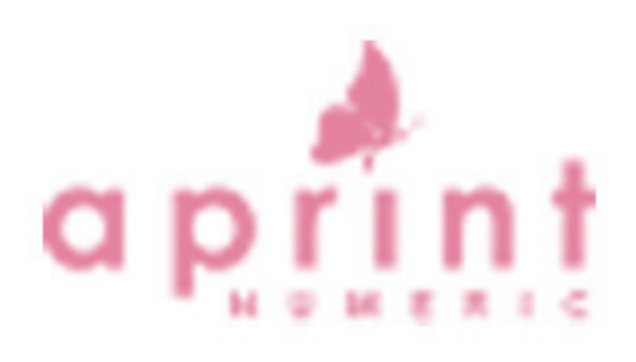

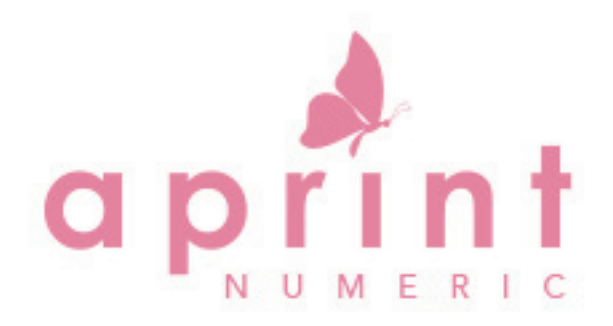

**72 dpi** : basse résolution **300 dpi** : Haute résolution

Elles doivent être enregistrées au format TIFF, EPS, PDF ou JPEG qualité maximale. Attention : Agrandir une image de 72 dpi à 300 dpi n'améliora pas sa qualité. (Le format JPEG n'est pas conseillé)

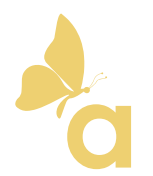

# MODE COLORIMÉTRIQUE

Tous les fichiers doivent être envoyés en CMJN avec le profil colorimétrique ISO COATED Fogra 39 ou ISO COATED V2.

#### Créer ou convertir vos images en CMJN

- 1. Création d'un nouveau document : fichier > nouveau >...
- 2. Ouvrir un document : fichier > ouvrir > image > mode > CMJN

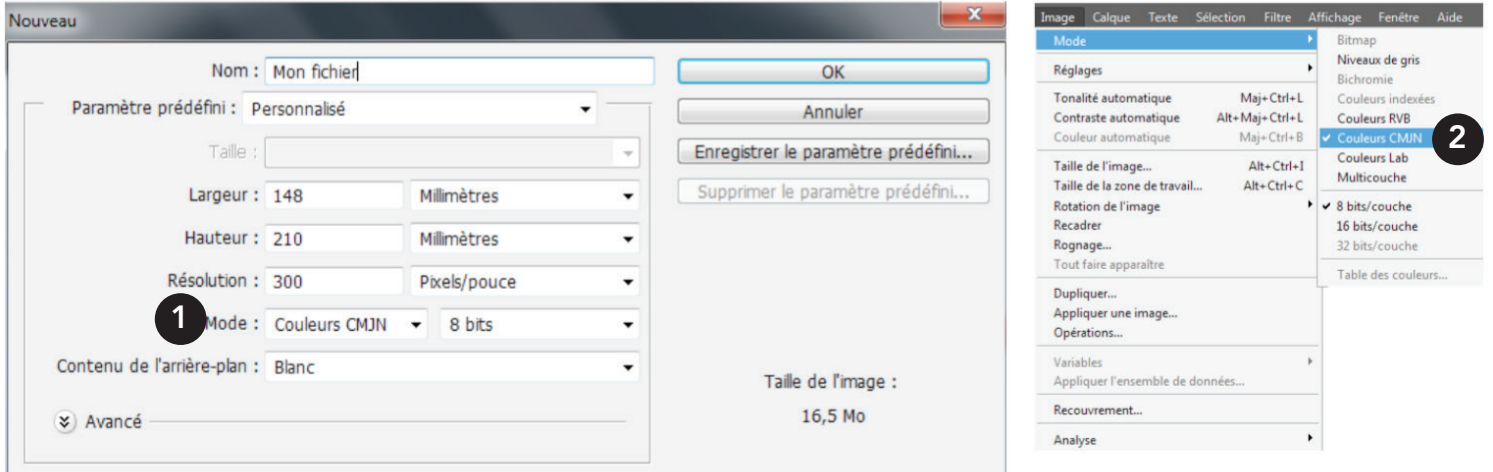

Attention : Les fichiers envoyés en RVB seront automatiquement convertis en CMJN ce qui entrainera une modification des couleurs et du contraste.

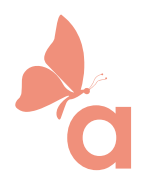

### LES POLICES DE CARACTÈRES

Les polices doivent être intégrées ou vectorisées dans le document, afin d'éviter tout problème lié à l'espacement des caractères ou d'incorporation de polices sous licence.

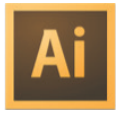

Vectorisation des textes 1. Sélectionnez votre texte

2. Menu > texte > vectoriser

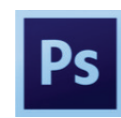

Aplatir l'image Menu > calque > aplatir l'image

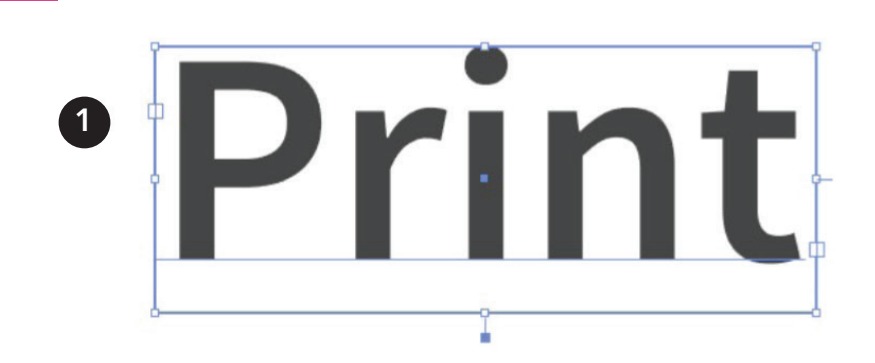

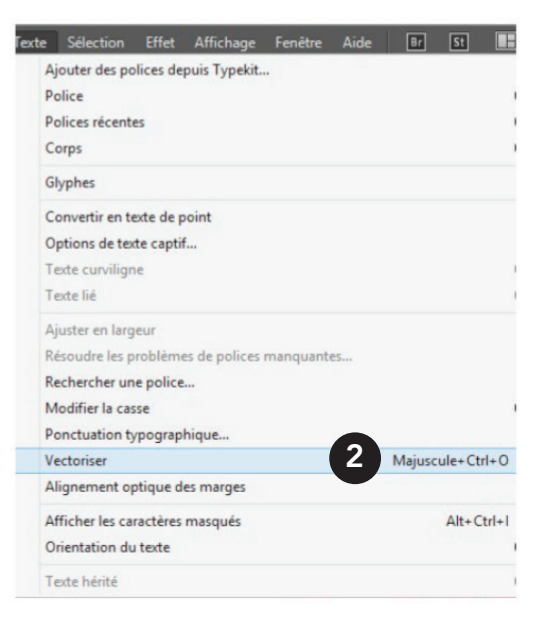

Attention : N'utilisez pas des polices trop fines (light) afin d'éviter tout problème de lisibilité.

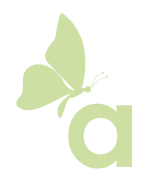

### ENREGISTREMENT DES FICHIERS

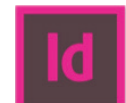

#### Enregistrement en PDF - Indesign

- 1. Fichier > exporter > enregister
- 2. Paramètre prédéfini [PDF/X-1a:2001]
- 3. Repères et fonds perdus > ajoutez des traits de coupe et fonds perdus.
- 4. Exporter

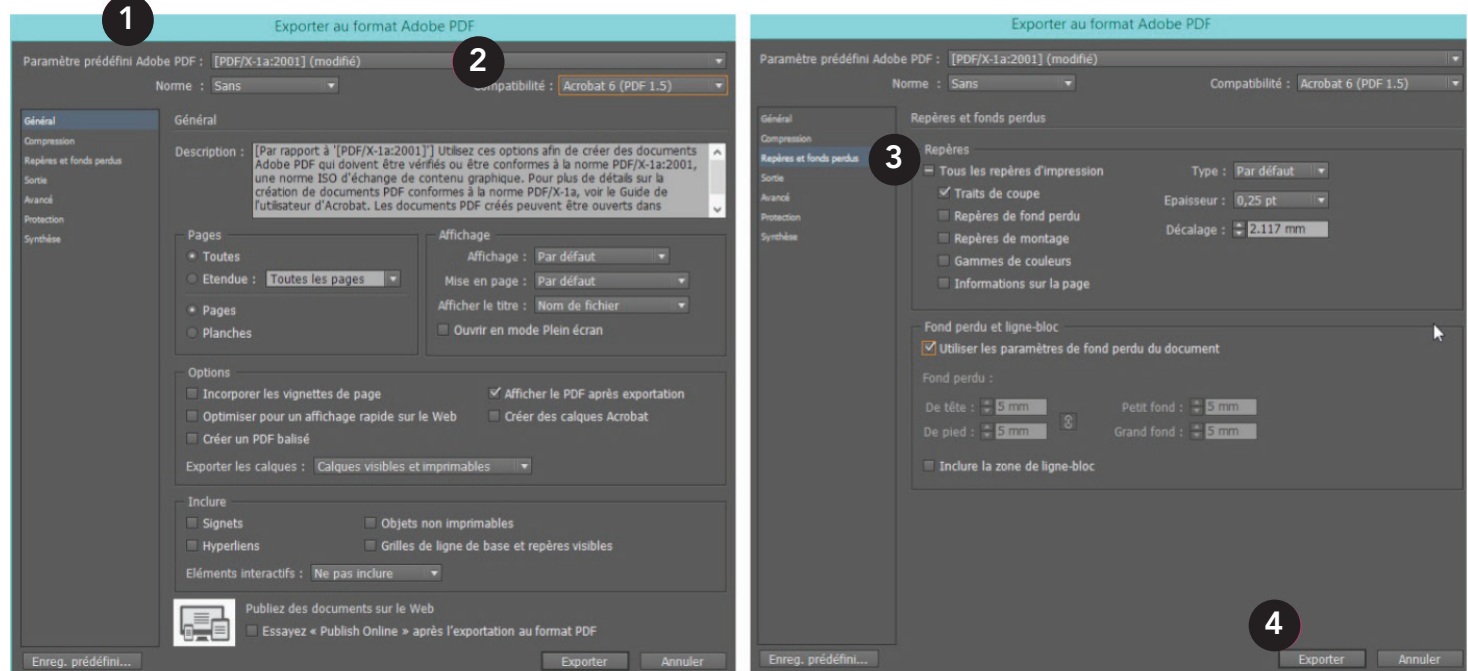

L'enregistrement de vos données au format PDF est le moyen le plus sûr pour vous et pour nous de générer des produits d'impression de haute qualité.

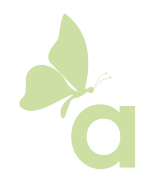

### ENREGISTREMENT DES FICHIERS

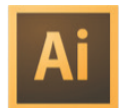

### Enregistrement en PDF - Illustrator

- 1. Fichier > enregister sous... > sélectionner Adobe PDF
- 2. Paramètre prédéfni [PDF/X-1a:2001]
- 3. Repères et fonds perdus > ajoutez des traits de coupe et fonds perdus.
- 4. Enregistrer en PDF

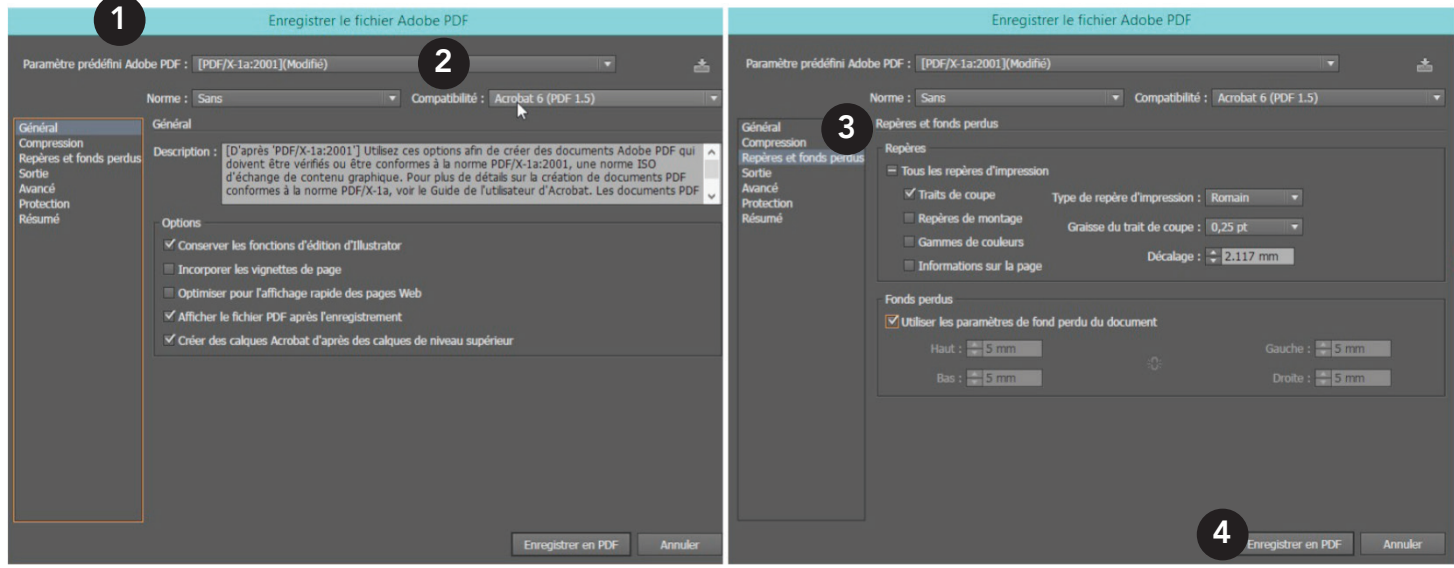

L'enregistrement de vos données au format PDF est le moyen le plus sûr pour vous et pour nous de générer des produits d'impression de haute qualité.

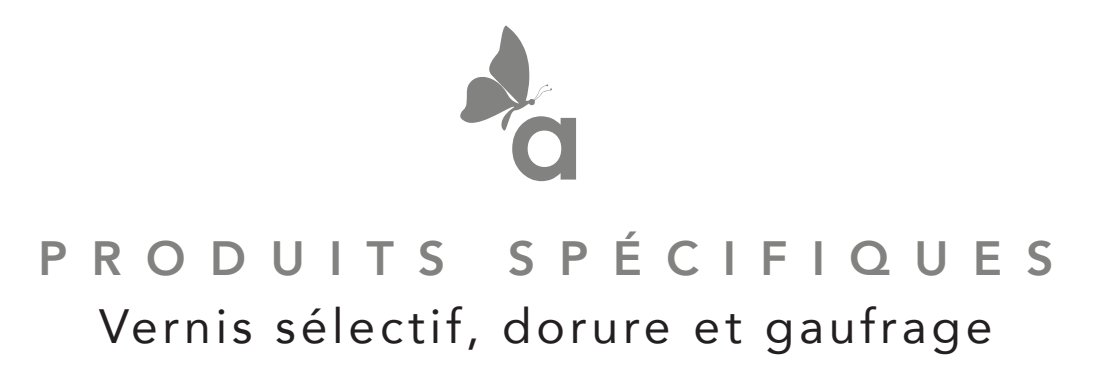

Vous devez nous fournir deux fichiers distincts pour la réalisation :

un fichier pour la conception en quadri et un fichier vectoriel en noir 100% pour simuler le placement du vernis, de la dorure ou du gaufrage.

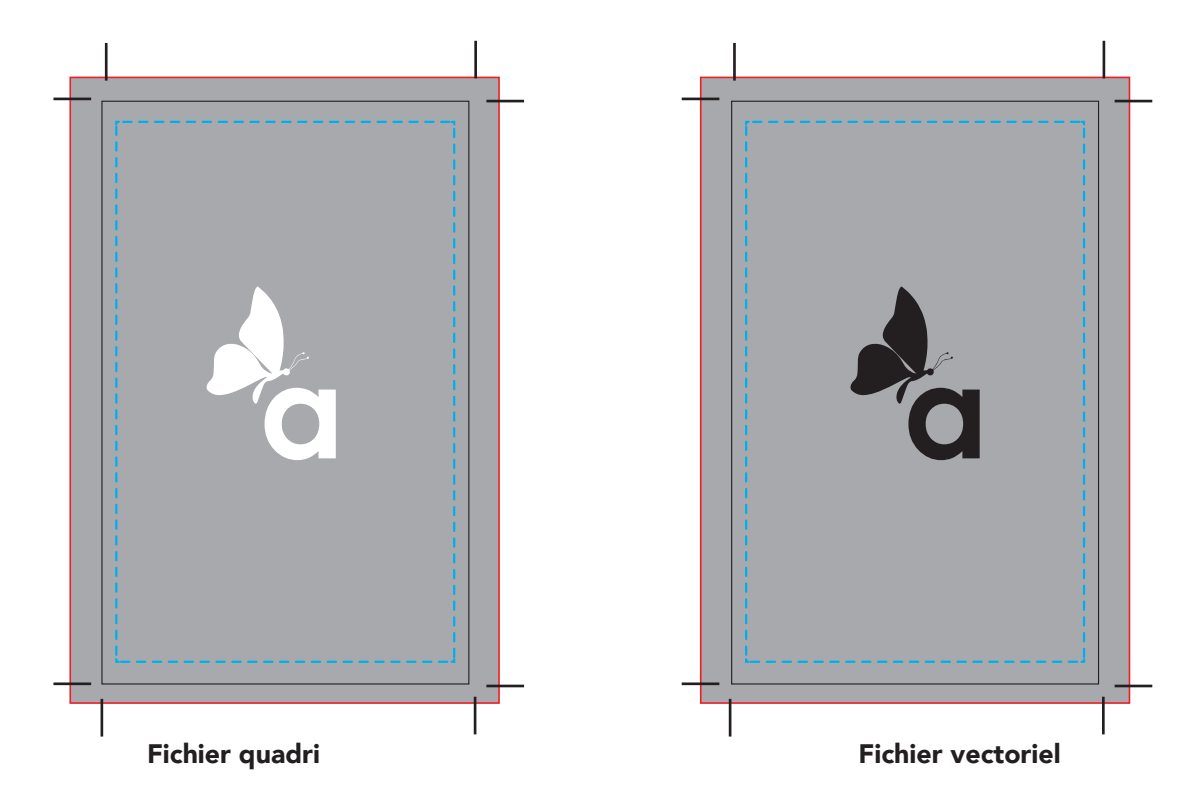

Il est recommandé de ne pas utiliser une police trop fine (light). Attention : Le fichier vectoriel doit être parfaitement superposable au fichier de conception.

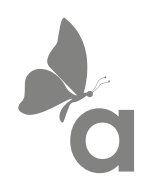

## PRODUITS SPÉCIFIQUES Les formes de découpe

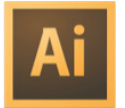

Pour la création de vos formes de découpe, quelques règles importantes sont à appliquer.

1. Réaliser votre forme au format final, en ajoutant 5 mm de fonds perdus de chaque côté.

2. Dans la palette des calques, créez un nouveau calque nommé decoupe\*.

3. Dans le nuancier, créez une nouvelle nuance en Ton direct nommé decoupe\*. Attribuez les pourcentages suivant : C: 0, M:100, J:0, N:0

4. Sur le calque decoupe\*, créez le tracé vectoriel correspondant à la découpe de votre forme et attribuez lui la couleur decoupe\* en contour de 0,25 pt.

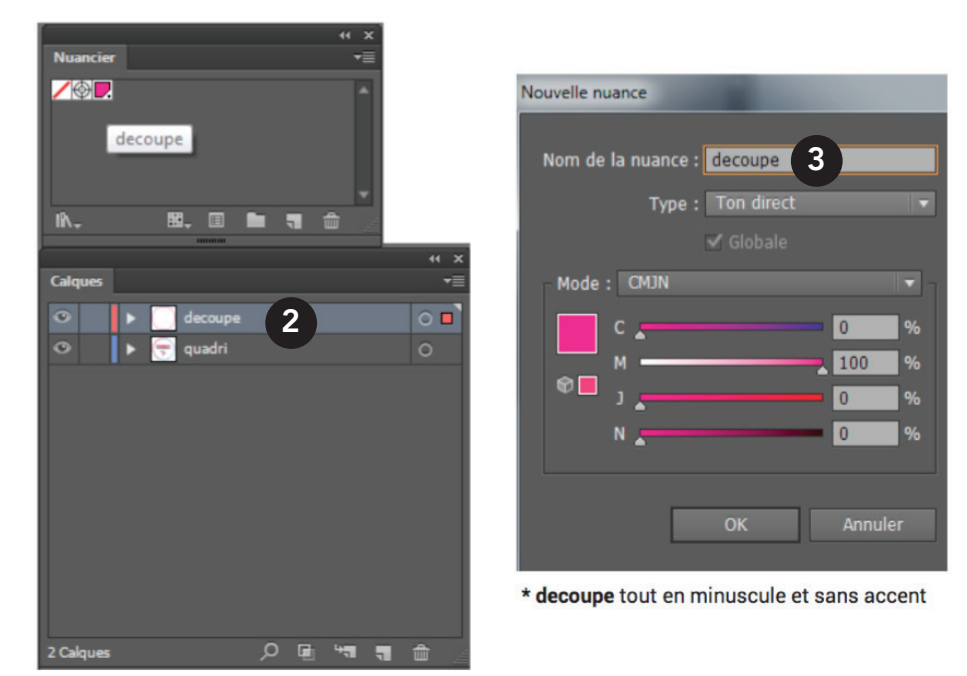

Vous devez nous fournir un fichier vectoriel (.eps) et un fichier PDF. Enregister votre PDF en prenant soin de laisser les calques séparés.

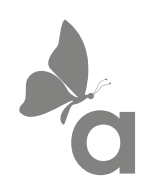

## PRODUITS SPÉCIFIQUES Les étiquettes en rouleau

Vous devez nous fournir deux fichiers distincts pour la réalisation : un fichier pour la conception en quadri et un fichier vectoriel avec un contour à noir 100%.

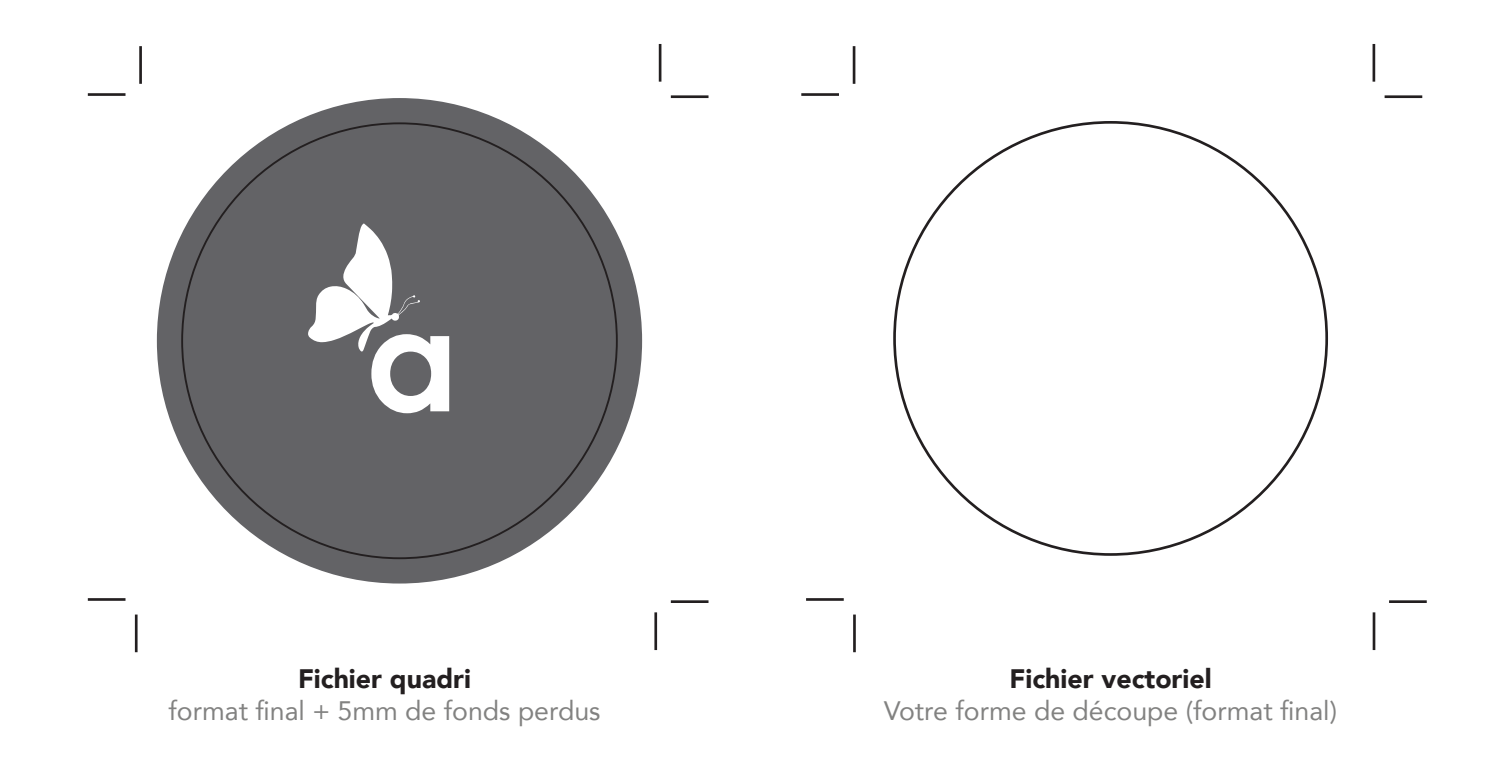

Attention : Le fichier vectoriel doit être parfaitement superposable au fichier de conception.

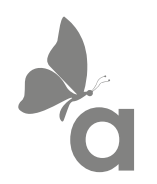

# PRODUITS SPÉCIFIQUES Stickers planche A4

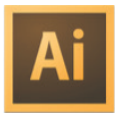

Quelques indications à suivre pour la préparation de votre planche de stickers format A4.

1. Réaliser vos formes au format A4, en ajoutant 5mm de fonds perdus sur toutes vos formes.

2. Dans la palette des calques, créez un nouveau calque nommé mi-chair\*.

3. Dans le nuancier, créez une nouvelle nuance en Ton direct nommé mi-chair\*. Attribuez les pourcentages suivant : C: 100, M:0, J:0, N:0

4. Sur le calque mi-chair\*, créez le tracé vectoriel correspondant à la découpe de vos formes et attribuez lui la couleur mi-chair\* en contour de 0,25 pt.

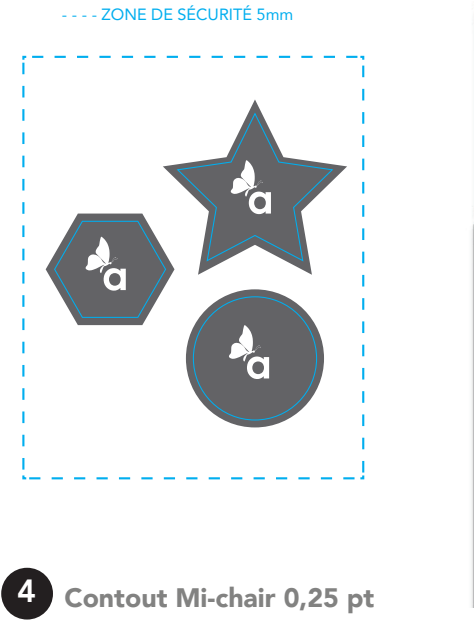

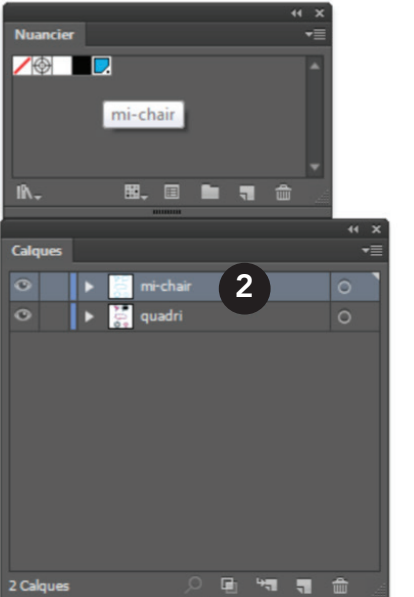

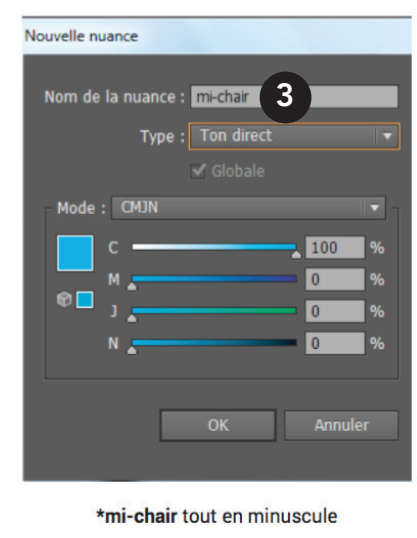

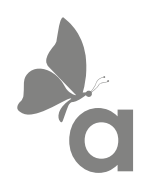

## PRODUITS SPÉCIFIQUES Blanc de soutien

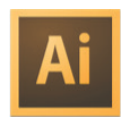

Vous souhaitez réaliser un stickers ou une plaque en PVC sur un support transparent. Nous vous conseillons d'insérer un calque de blanc de soutien.

1. Dans la palette des calques, créez un nouveau calque nommé white.

2. Dans le nuancier, créez une nouvelle nuance en Ton direct nommé white. Attribuez les pourcentages suivant : C: 0, M:0, J:100, N:0

3. Sur le calque white, créez le tracé vectoriel correspondant à la zone que vous souhaitez mettre en évidence avec le blanc. Attribuez lui la couleur white précedement réalisée.

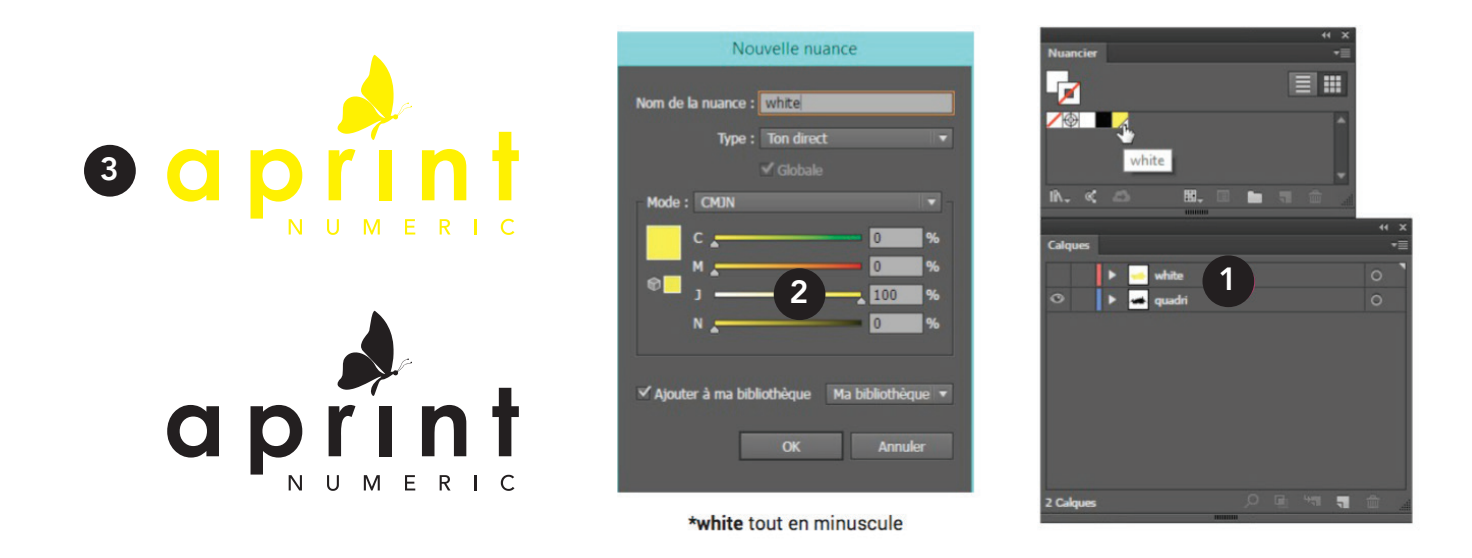

Attention : Vous devez nous fournir un fichier vectoriel (.eps) et un chier PDF. Sur ces supports, étivez d'utiliser des effets de transparences, dégradés, ombres,...

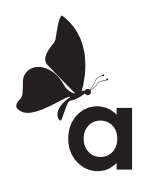

## NOS CONSEILS DE PAO

### La mise en page

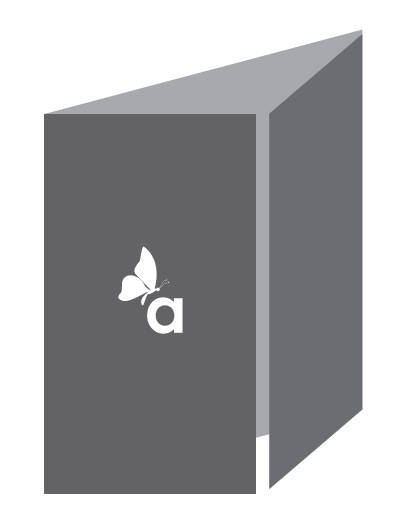

### 2 plis fenêtre  $H \times L1 \times L2 \times L3$

Exemple pour un A4 ouvert : Extérieur : 21 x 7.42 x 14.85 x 7.42cm

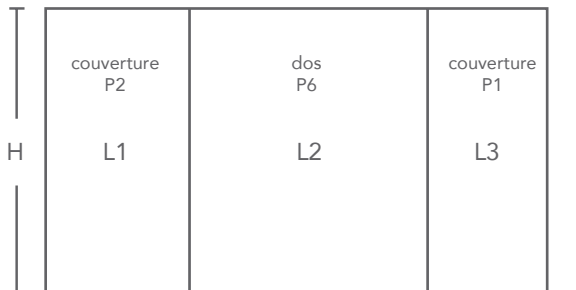

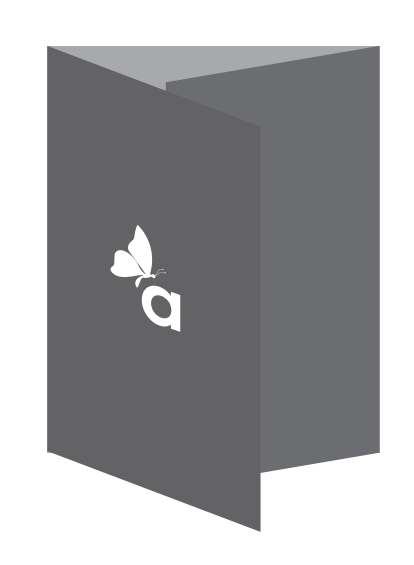

2 plis roulés  $H \times L1 \times L2 \times L3$ Exemple pour un A4 ouvert : Extérieur : 21 x 9.7 x 10 x 10 cm

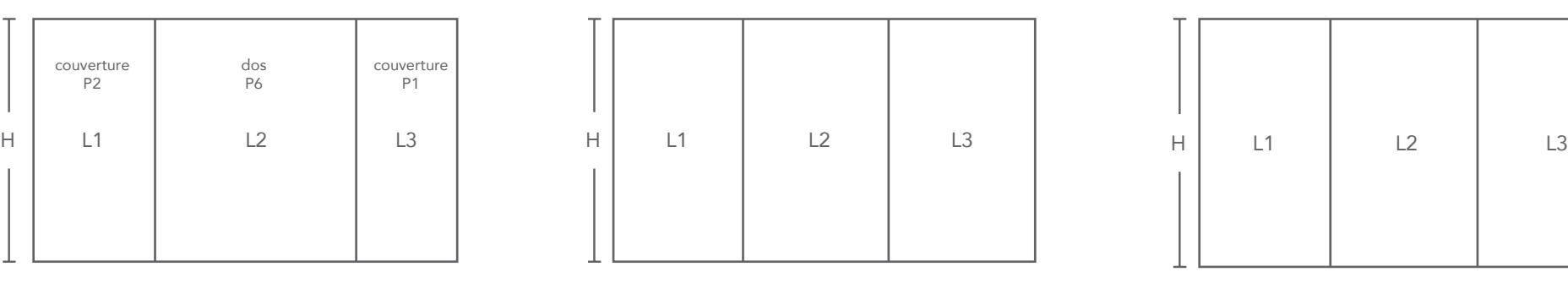

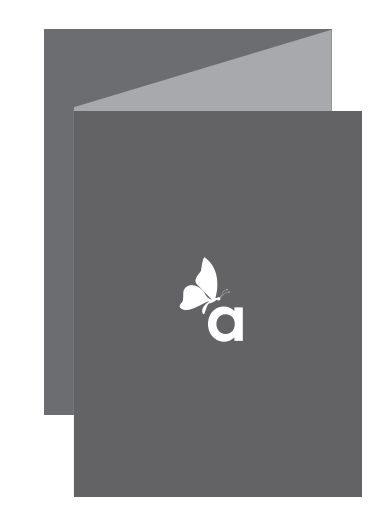

### 2 plis accordéon  $H \times L1 \times L2 \times L3$

Exemple pour un A4 ouvert : Extérieur : 21 x 9.9 x 9.9 x 9.9 cm

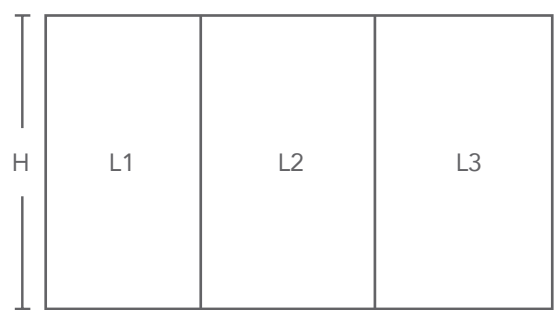

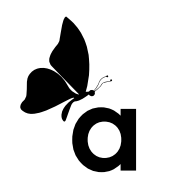

## NOS CONSEILS DE PAO Les couleurs

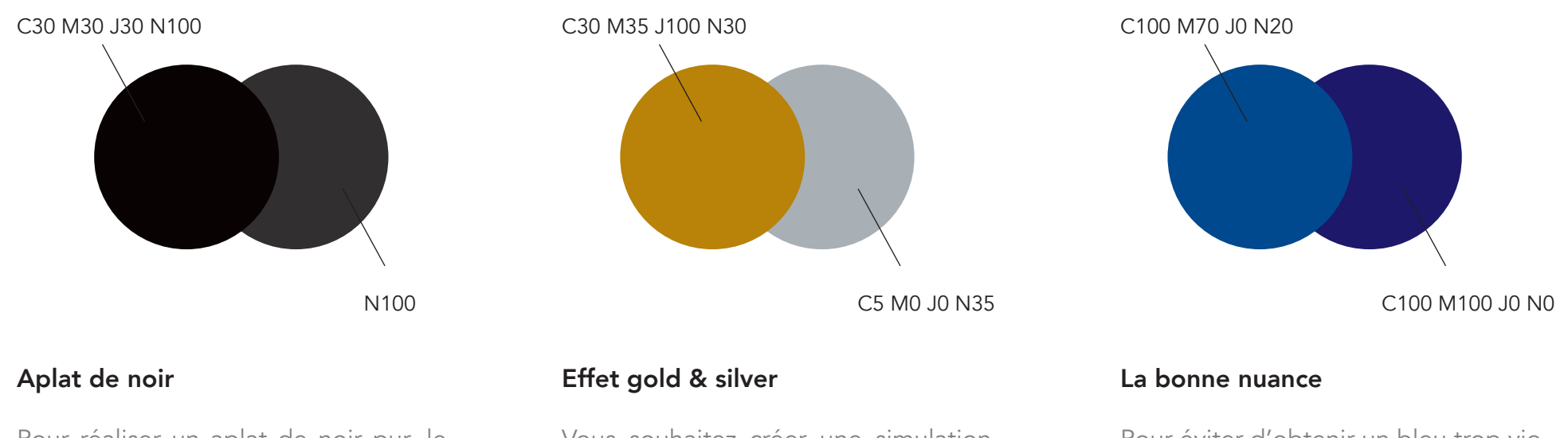

Pour réaliser un aplat de noir pur, le noir à 100% ne suffit pas. Nous vous conseillons d'appliquer les valeurs ci-dessus. N'utiliser pas cette méthode sur les textes.

Vous souhaitez créer une simulation d'un effet or ou argent en CMJN sur vos cartes de visites, logo, ... Les valeurs ci-dessus donnent d'excellents résultats.

Pour éviter d'obtenir un bleu trop violet et créer une belle nuance de bleu, nous vous conseillons de respecter un écart de 30% entre le Cyan et le Magenta.

Attention : Assurez vous que le taux d'encrage maximum (somme des valeurs des couleurs CMJN) est de 280 % pour les images et les aplats.

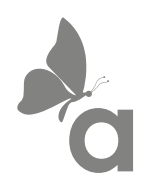

## NOS CONSEILS DE PAO La surimpression

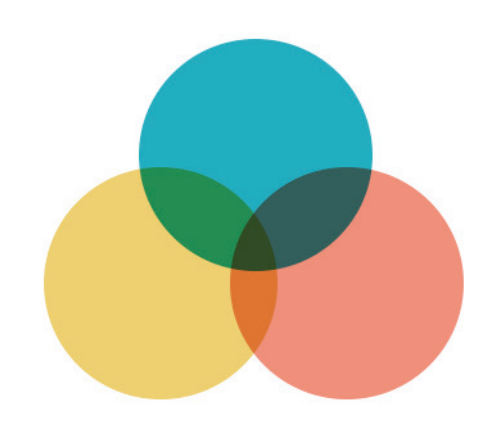

#### 1. Qu'est-ce que c'est ?

La surimpression est un effet de chevauchement de plusieurs couleurs. Il arrive qu'elle soit attribuée involontairement à des objets. Nous vous conseillons de contrôler vos documents en affichant la surimpression cela vous permettra d'avoir une vue réaliste de vos fichiers avant l'impression.

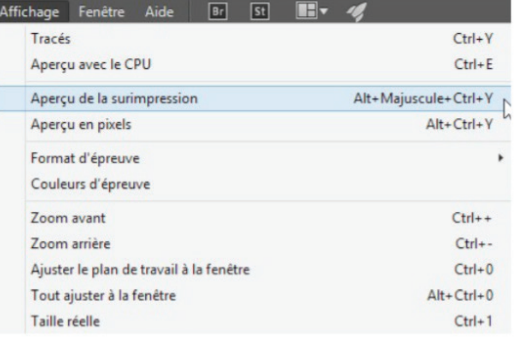

#### 2. Vérification

À partir d'Indesign et Illustrator : onglet Affichage > Aperçu de la surimpression.

#### À partir Acrobat :

Onglet outils > prépresse > puis cochez la case pour simuler la surimpression . Si aucun élément ne change à l'écran, cela signifie qu'il n'y aura pas de problème.

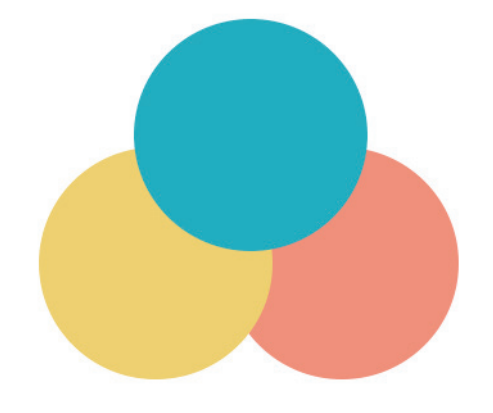

#### 3. Désactivation

Pour désactiver la surimpression ou vérifier qu'elle est inactive sur un objet.

À partir d'Indesign et Illustrator : sélectionnez votre élement puis allez dans le menu fenêtre > sortie > options d'objet > la case surimpression du fond doit être décochée.

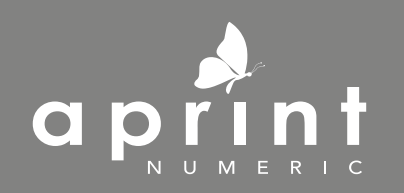

23 Rue Lacharriere 75011 PARIS T : 01 42 22 33 33 - M : contact@aprint-numeric.com